## **B** KYOCERA

## Scan E-Mail instellen in een MFP(Multi Functionele Printer).

N.B. Vooraf is het van belang de volgende informatie te verzamelen:

- o SMTP server naam Eg, smtp.gmail.com
- o Poortnummer, eg 25, 465, 587
- o Naam en wachtwoord van het account

Indien de gegevens niet bekend zijn kunt u vaak via google.nl deze informatie ophalen. Als u bv zoekt naar de gegevens van Gmail (mail.google.com) dan vindt u die vaak terug op de webpagina van de betreffende server, uw e-mail provider. Of vraag het aan uw systeembeheerder / It-bedrijf. Vanaf pagina 3 kunt zoeken naar uw provider en de SMTP settings die nodig zijn om een E-Mail verbinding tot stand te brengen.

## Instellen

E

- o Ga naar de CCRX (Webpagina van de MFP/Printer) en login. (Druk een statuspagina af om die te vinden)
- o Ga naar functie-instellingen>E-mail
- o Vul de gegevens in zoals hieronder. (voorbeeld in dit geval is een Gmail account)

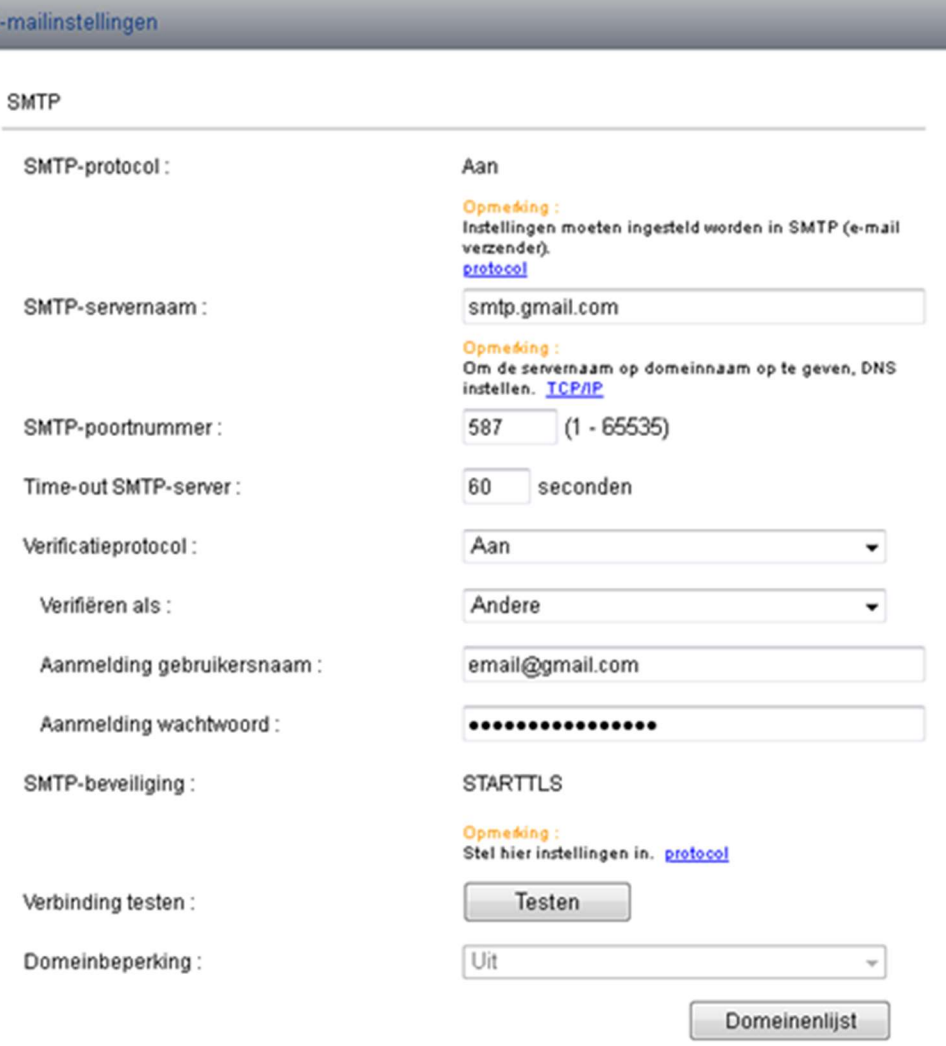

- o Indien de SMTP-protocol nog niet aanstaat, klik op de blauwe link protocol om naar de protocollen te gaan en daar de SMTP protocol aan te zetten. (melding 1105) Zet ook direct de SMTP beveiligingsprotocol op de juiste setting eg. SSL of STARTLS. (melding 4803)
- o Indien de SMTP-beveiliging niet aan staat, klik op de blauwe link protocol om naar de protocollen te gaan en daar de SMTP-beveiliging protocol aan te zetten.
	- \* Port 465 (SSL/TLS required)
	- \* Port 587 (STARTTLS required)
- o Als laatste is het belangrijk dat de afzender is ingevuld. (melding 1106 of 3101) Handigste is het eigen email adres hierin te zetten, zodat de ontvanger bij het beantwoorden van de mail terug mailt naar de eigen mailbox

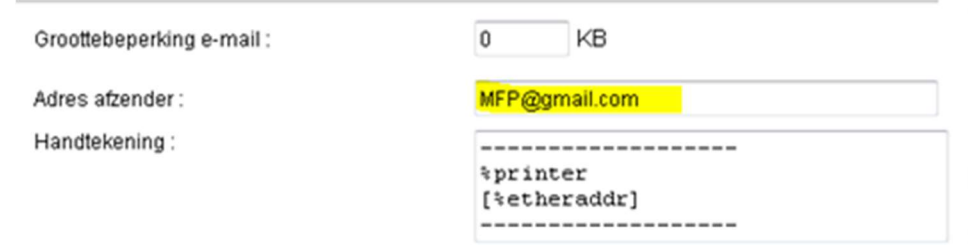

- o Indien alle instellingen goed staan kunt u de settings naar de printer sturen door te klikken op verzenden.Met de testknop kunt u vervolgens controleren of de test een OK geeft of wellicht een meldingscode. (Voor troubleshooten op de codes)
- $\circ$  Nu dat de printer kan mailen, dient het adresboek nog gevuld te worden. Ga naar het adresboek>adresboek apparaat.
- o Klik op toevoegen.
- $\circ$  Vul de naam in (deze zien we straks terug op de MFP)\* Vul een E-mail adres in alwaar u naartoe wilt mailen En klik vervolgens onderaan de pagina op verzenden, om de info naar de printer te sturen.

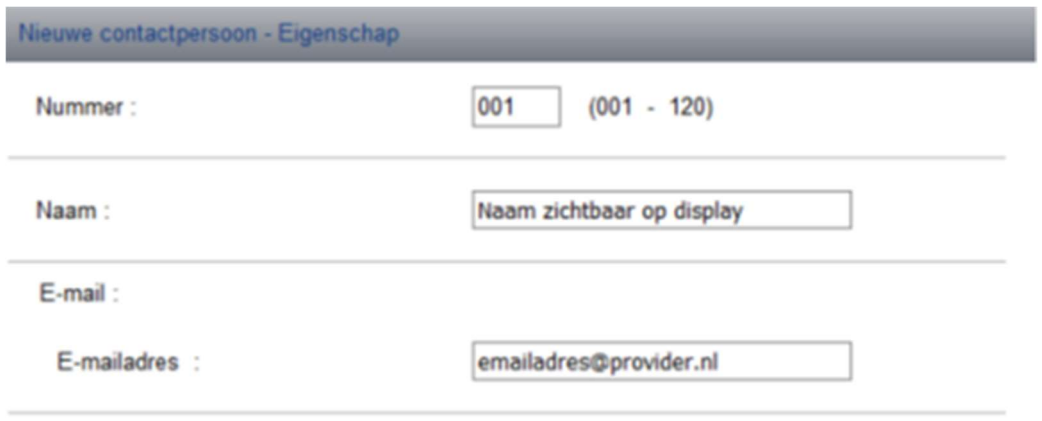

\*(Handigste is om in de naam duidelijk te kunnen zien waar dit een adres van is)

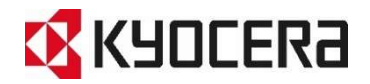